# **SARA-U2 series EVK Cellular evaluation kit**

**User Guide**

### **Abstract**

This guide explains how to set up the EVK-U201SARA, EVK-U26 and EVK-U27 Evaluation Kits to begin evaluating the u-blox SARA-U2 series HSPA/UMTS/EGPRS/GSM cellular modules.

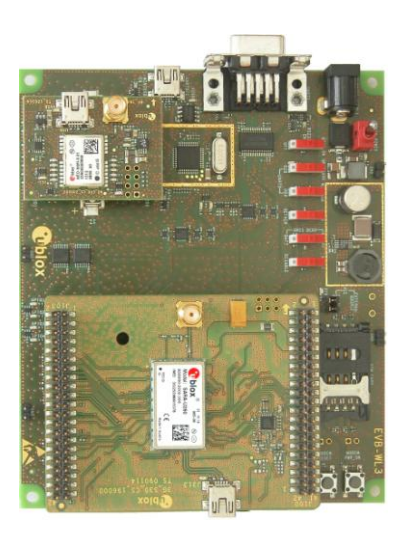

**[www.u-blox.com](http://www.u-blox.com/)**

UBX-14001743 - R05

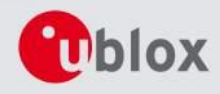

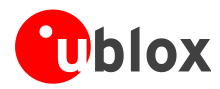

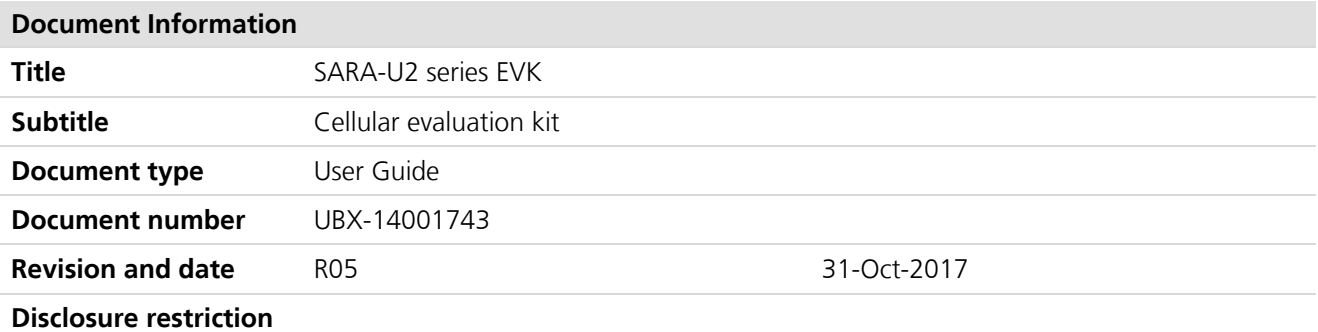

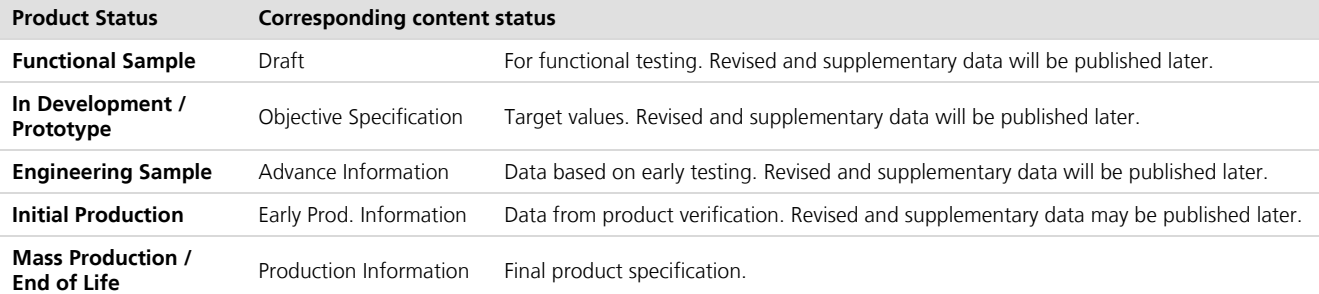

### **This document applies to the following products:**

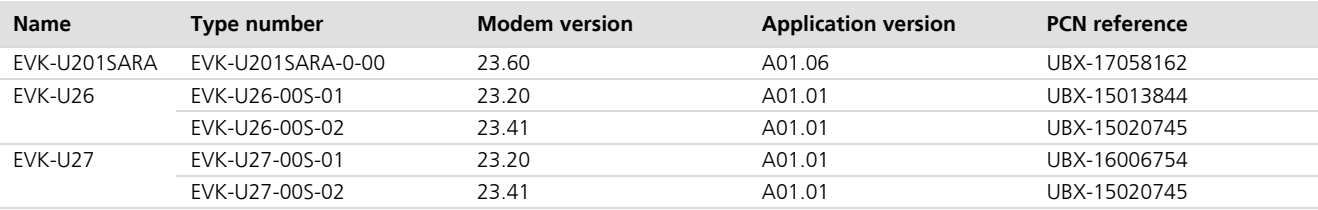

u-blox reserves all rights to this document and the information contained herein. Products, names, logos and designs described herein may in whole or in part be subject to intellectual property rights. Reproduction, use, modification or disclosure to third parties of this document or any part thereof without the express permission of u-blox is strictly prohibited.

The information contained herein is provided "as is" and u-blox assumes no liability for the use of the information. No warranty, either express or implied, is given, including but not limited, with respect to the accuracy, correctness, reliability and fitness for a particular purpose of the information. This document may be revised by u-blox at any time. For most recent documents, visit www.u-blox.com. Copyright © 2017, u-blox AG

#### **Trademark Notice**

u-blox is a registered trademark of u-blox Holding AG in the EU and other countries.

Microsoft and Windows are either registered trademarks or trademarks of Microsoft Corporation in the United States and/or other countries. All other registered trademarks or trademarks mentioned in this document are property of their respective owners.

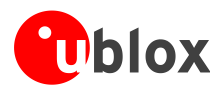

## <span id="page-2-0"></span>**Contents**

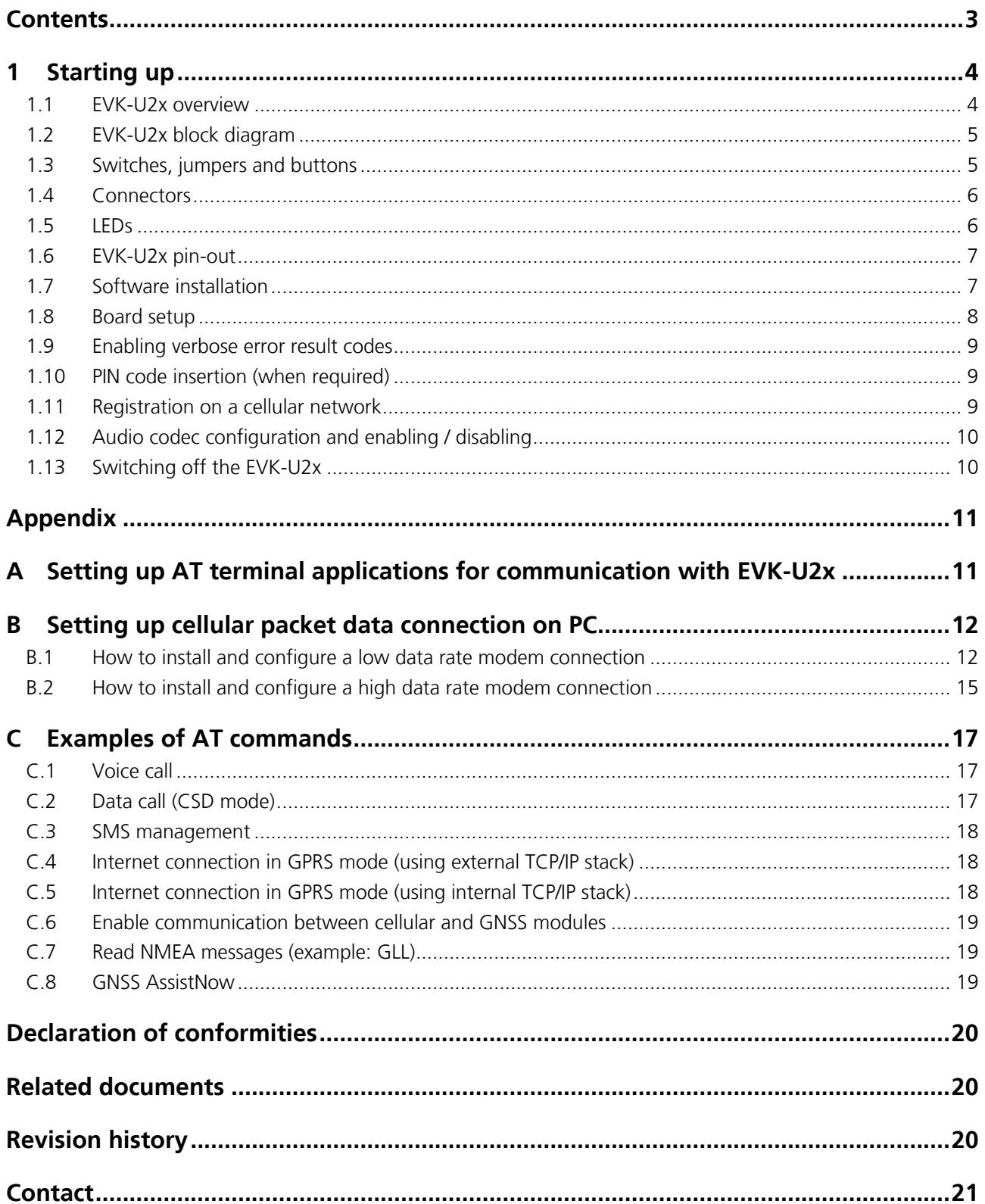

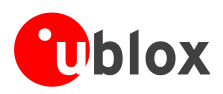

**PER** 

## <span id="page-3-0"></span>**1 Starting up**

### <span id="page-3-1"></span>**1.1 EVK-U2x overview**

The EVK-U201SARA, EVK-U26 and EVK-U27 are powerful and easy-to-use tools that make evaluating the u-blox SARA-U201, SARA-U260 and SARA-U270 HSPA/UMTS/EGPRS/GSM cellular modules simple.

The evaluation kits differ depending on which SARA-U2 series module version is mounted:

- SARA-U201 module is provided on the EVK-U201SARA evaluation kit
- SARA-U260 module is provided on the EVK-U26 evaluation kit
- SARA-U270 module is provided on the EVK-U27 evaluation kit

This document identifies all the evaluation kits as EVK-U2x.

This section describes the main connections and settings required to get started.

- **PER** EVK-U2x can also be used to evaluate other SARA-U2 series modules as SARA-U280.
	- See the *SARA-U2 series Data Sheet* [\[2\]](#page-19-3) and *SARA-G3 / SARA-U2 series System Integration Manual* [\[3\]](#page-19-4) for the features supported by u-blox SARA-U2 series HSPA/UMTS/EGPRS/GSM cellular modules.

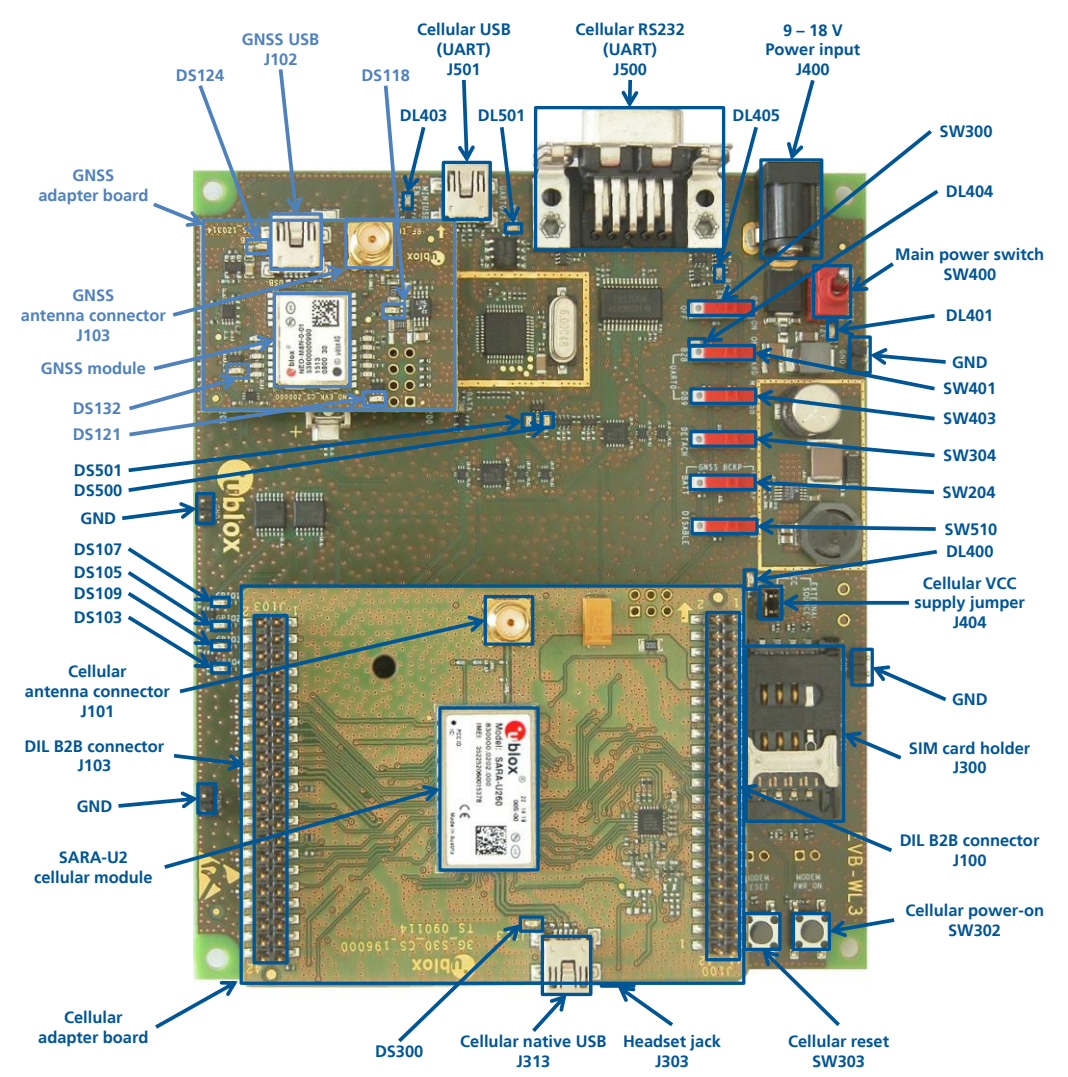

**Figure 1: EVK-U2x evaluation kit overview**

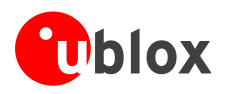

### <span id="page-4-0"></span>**1.2 EVK-U2x block diagram**

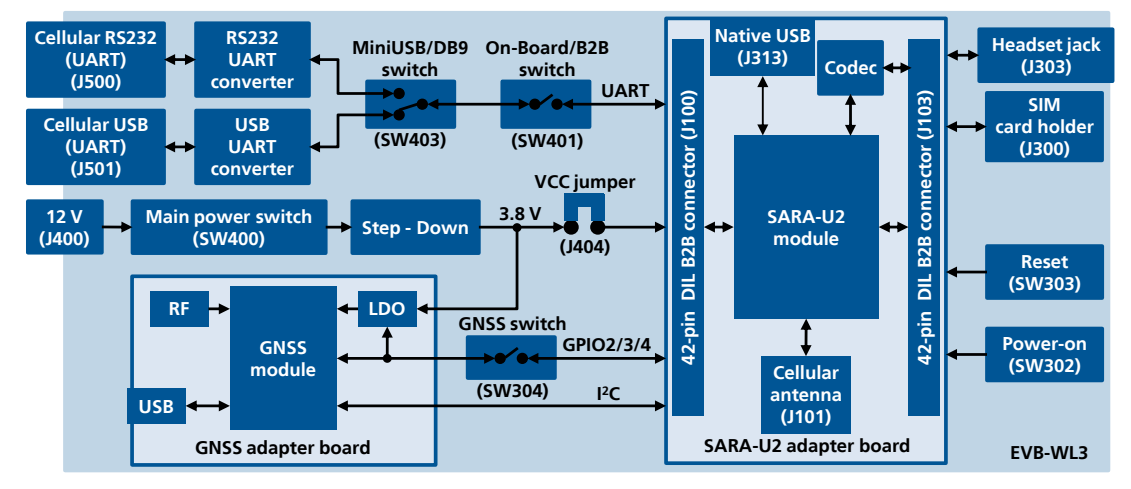

[Figure 2](#page-4-2) shows the main interfaces and internal connections of the EVK-U2x:

#### <span id="page-4-2"></span>**Figure 2: EVK-U2x block diagram**

The EVK-U2x is formed by three boards:

- The lower one, called EVB-WL3, contains the power supply and other peripherals for the SARA-U2 series cellular module (SIM card holder, Reset button and Power-on button).
- The cellular adapter board, called ADP-U201SARA, ADP-U260 or ADP-U270, contains the SARA-U201, the SARA-U260 or the SARA-U270 cellular module, the audio codec, the antenna connector and the USB connector for the cellular module.
- The GNSS adapter board, called ADP-GNSS, contains the u-blox GNSS module, the LDO supply regulator, the GNSS antenna connector and the USB connector for the GNSS module.

The boards are connected by means of male header board-to-board connectors provided on the bottom of the adapter boards and their corresponding female connectors provided on top of the lower board. The USB interface of the cellular module is available on the native USB connector on the cellular adapter board, while the other peripherals are available on the Dual-In-Line male Board-to-Board connectors provided on the top layer of the cellular Adapter Board (J100, J103), which are pin-to-pin compatible to the connectors on the bottom layer of the adapter board.

### <span id="page-4-1"></span>**1.3 Switches, jumpers and buttons**

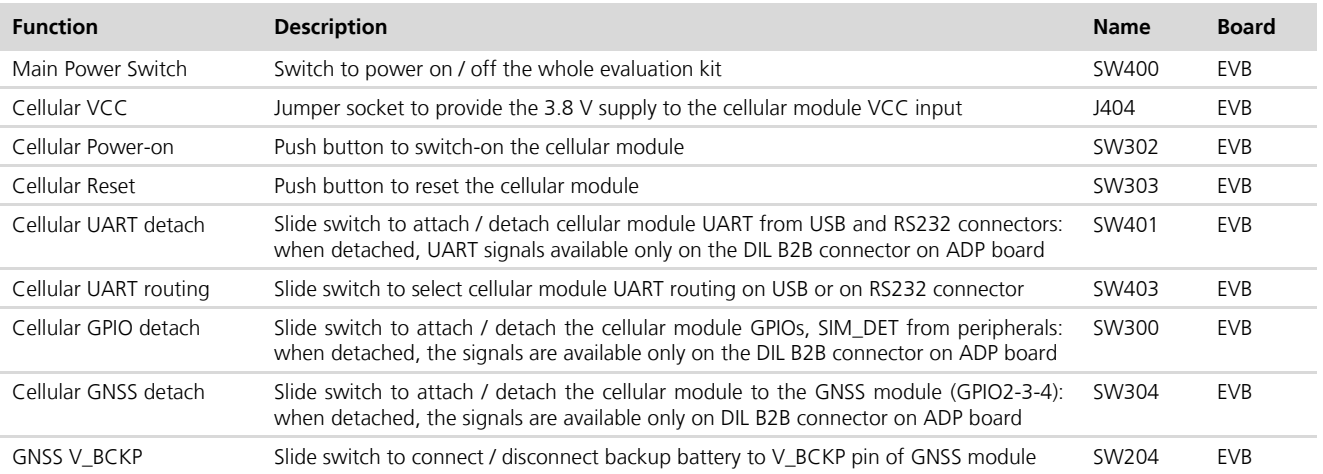

**Table 1: EVK-U2x switches and buttons description**

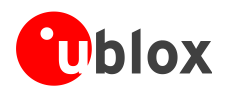

### <span id="page-5-0"></span>**1.4 Connectors**

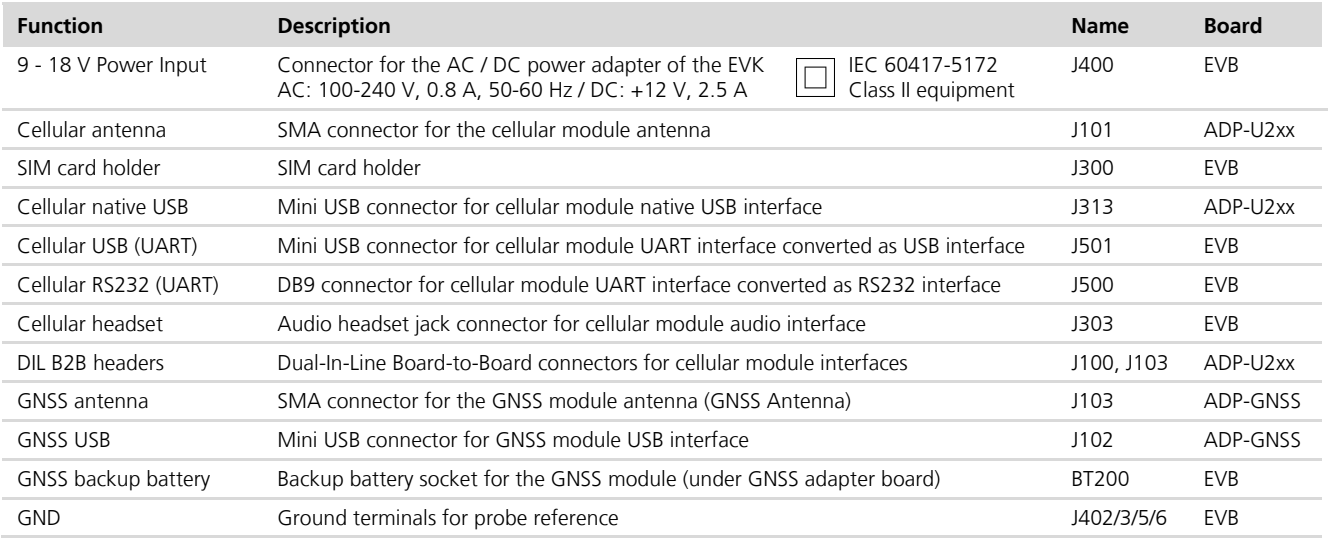

**Table 2: EVK-U2x connector description**

 $\triangle$ 

**Caution! In the unlikely event of a failure in the internal protection circuitry there is a risk of an explosion when charging fully or partially discharged battery. Replace battery when it no longer has sufficient charge for unit operation. Control the battery before use if the device has not been used for an extended period of time.**

 $\triangle$ **Caution! Risk of explosion if battery is replaced with an incorrect type. Dispose of used batteries according to the instructions!**

### <span id="page-5-1"></span>**1.5 LEDs**

![](_page_5_Picture_403.jpeg)

**Table 3: EVK-U2x LEDs description**

![](_page_6_Picture_1.jpeg)

### <span id="page-6-0"></span>**1.6 EVK-U2x pin-out**

![](_page_6_Picture_528.jpeg)

**Table 4: Cellular module interfaces availability on the 42-pin Dual-In-Line Board-to-Board connectors on the adapter board**

### <span id="page-6-1"></span>**1.7 Software installation**

The USB driver can be downloaded from the Web; see *the Quick Start card* [\[5\]](#page-19-5) for the URL. Save the executable file to any location of the hard drive on the computer. The installation can be started by running the executable file on the computer running the Windows operating system.

![](_page_7_Picture_0.jpeg)

 $\mathbb{Q}$ 

### <span id="page-7-0"></span>**1.8 Board setup**

- 1. Insert a SIM card into the **SIM card holder** (J300).
- 2. Connect the cellular antenna provided with the evaluation kit box to the **Cellular antenna** SMA connector (J101 on ADP-U2xx, RF input/output for transmission and reception of 3G/2G RF signals).
- 3. If the GNSS functionality is required, connect the GNSS antenna provided with the evaluation kit box to the **GNSS antenna** SMA connector (J103 on ADP-GNSS). Put the GNSS antenna in a place with good sky view.
- 4. Connect the AC / DC +12 V power adapter provided with the Evaluation Kit box to **9 – 18 V Power Input** connector (J400 on EVB). LED DL401 lights blue.
- 5. Be sure to provide a jumper socket on the **Cellular VCC supply jumper** (J404). This provides the connection from the 3.8 V output of the supply circuit on the EVB to the VCC input of the module
- 6. To enable the whole board power supply, turn the **Main Power** switch (SW400 on EVB) to ON position. LED DL400 lights green. The cellular module switches on.

If the cellular module has been powered off by AT+CPWROFF command, press the **Cellular Power-On** button (SW302 on EVB) or the **Cellular Reset** button (SW303 on EVB) to switch on the module again.

- 7. For communication via the UART interface of the cellular module, the following connections are allowed and can be alternatively enabled in a mutually exclusive way (see [Table 5](#page-7-1) for switch position and LED status):
	- a. Connect a USB cable to the mini USB connector (**Cellular USB**, J501 on EVB), LED DL501 lights blue
	- b. Connect an RS232 cable to DB9 connector (**Cellular RS232**, J500 on EVB)

When a USB cable is connected to the mini USB connector, two COM ports are enabled in Windows (the numbering of the COM ports can be seen via the Windows Device Manager). The serial port for AT commands is available over the first numbered COM port opened by the driver.

![](_page_7_Picture_420.jpeg)

#### <span id="page-7-1"></span>**Table 5: Cellular UART interface configuration and routing**

8. For communication via the USB interface of the cellular module, connect a USB cable to **Cellular Native USB** connector (J313 on ADP). LED DL300 on ADP lights blue.

After the end of the module boot, the COM ports listed in [Table 6](#page-7-2) are enabled by the Windows USB driver (details as the numbering of the ports can be seen via the Windows Device Manager)<sup>1</sup>:

![](_page_7_Picture_421.jpeg)

#### <span id="page-7-2"></span>**Table 6: Cellular USB interface configuration**

l

<sup>&</sup>lt;sup>1</sup> A message of "driver installation fail" may appear on Windows if the USB cable has been connected before the end of the module boot, but this can be ignored as the normal operating functionality of the module will be anyway available after the end of the module boot.

![](_page_8_Picture_1.jpeg)

**PERIOT** 

When using USB drivers for Windows, if a dial-up connection is created and then started on the "Modems Type" interface (USB1), the following commands are issued to the module through USB1 during the dialup initialization phase:

#### AT&F&D2&C1S0=0<cr> ATE0V1<cr> AT\Q0<cr>

These commands reset all profile parameters to the factory-programmed values. This is strictly related to the provided Windows modem driver, and is not controlled by the FW module. If needed, profile parameters other than the factory-programmed values must be set after the dial up connection is disconnected.

- 9. Run an AT terminal application (e.g. the u-blox m-center tool) on proper PC COM port, with these settings:
	- o Data rate: 115200 b/s
	- o Data bits: 8
	- o Parity: N
	- o Stop bits: 1
	- o Flow control: HW

See Appendix [A](#page-10-1) for how to configure the u-blox m-center AT terminal for Windows.

10. Connect the headset provided with the evaluation kit box to the **Headset jack** connector (J303 on EVB), if the audio functionality is required.

### <span id="page-8-0"></span>**1.9 Enabling verbose error result codes**

![](_page_8_Picture_270.jpeg)

### <span id="page-8-1"></span>**1.10PIN code insertion (when required)**

![](_page_8_Picture_271.jpeg)

### <span id="page-8-2"></span>**1.11Registration on a cellular network**

![](_page_8_Picture_272.jpeg)

![](_page_9_Picture_0.jpeg)

![](_page_9_Picture_208.jpeg)

### <span id="page-9-0"></span>**1.12Audio codec configuration and enabling / disabling**

### <span id="page-9-1"></span>**1.13Switching off the EVK-U2x**

To switch off the EVK-U2x, send the AT+CPWROFF command. Make sure to use this command before switching off the main power, otherwise settings and configuration parameters may not be saved on the EVK-U2x.

volatile memory by switching off the module with AT+CPWROFF to be in

use at any subsequent re-boot of the module.

![](_page_10_Picture_1.jpeg)

## <span id="page-10-0"></span>**Appendix**

## <span id="page-10-1"></span>**A Setting up AT terminal applications for communication with EVK-U2x**

The u-blox m-center cellular module evaluation tool is a powerful platform for evaluating, configuring and testing u-blox cellular modules. m-center includes an AT commands terminal for communication with the device and can be downloaded free-of-charge from our website [\(http://www.u-blox.com\)](http://www.u-blox.com/).

- 1. Follow the board setup instructions in section [1.8](#page-7-0) to provide all the required connections and switching on the cellular module.
- 2. Run the m-center tool: after the m-center start-up, the **Home** page appears.
- 3. On the **Home** page, set up the AT COM port; for the setting values see section [1.8.](#page-7-0)

Check with Windows Device Manager to find out which COM port is being used by EVK-U2x.

- 4. Enable the connection to u-blox cellular module by clicking on the **Connect** button.
- 5. Retrieve the module and network information by clicking on the **Get Info** button.
- 6. The module information is retrieved and displayed on the **Home** page.
- 7. Click on the **AT Terminal** button, found at the upper right of the **Home** page. A new window opens and the AT command terminal is now ready for communication with EVK-U2x.
- 8. The AT terminal is ready to use.

For the complete list of AT commands supported by the modules and their syntax, see the *u-blox AT Commands Manual* [\[1\].](#page-19-6)

For more information on using the m-center tool, see the *m-center User Guide* [\[4\].](#page-19-7)

| m m-center v.1.4.1                                       |                            |                                                          |                         | $\overline{\mathbf{x}}$<br><b>CONSULT</b> |
|----------------------------------------------------------|----------------------------|----------------------------------------------------------|-------------------------|-------------------------------------------|
| File Navigation Settings Help                            |                            |                                                          |                         |                                           |
| 介卵星図のそ内                                                  |                            |                                                          |                         |                                           |
|                                                          |                            |                                                          |                         | <b>No operator</b>                        |
| Home                                                     |                            |                                                          |                         | <b>AT Terminal</b>                        |
| <b>COM Port</b>                                          | Trace Port <b>N</b>        |                                                          | <b>Trace Socket</b>     | п                                         |
|                                                          |                            |                                                          |                         |                                           |
| COM10<br>Port                                            | Port                       |                                                          | IP Address: 192.168.1.1 |                                           |
| 115200<br>Baud rate:                                     | Baud rate:                 | 460800                                                   | Port <sup>-</sup>       | 12345                                     |
| Flow control: hardware                                   | <b>Flow control:</b>       | hardware                                                 |                         |                                           |
| $\mathbf{R}$<br>Data bits:<br>$\mathbf{1}$               | Data bits:                 | $\mathbf{R}$<br>1                                        |                         |                                           |
| Stop bits:<br>none                                       | Stop bits:                 | none                                                     |                         |                                           |
| Panty:                                                   | Parity:                    |                                                          |                         |                                           |
| Status:<br>Not connected                                 | Status:                    | Not connected                                            |                         |                                           |
| Setport<br>Connect                                       | Setport                    | Set IP/Port                                              |                         |                                           |
| Initialization<br>Get info                               | Start trace                | Capture                                                  |                         |                                           |
| <b>Modem information</b>                                 | <b>Modem date and time</b> |                                                          |                         |                                           |
| Manufacturer id:                                         | Current date / time:       |                                                          |                         |                                           |
| Device model:                                            | Time zone:                 | $+00.00$ $\rightarrow$                                   |                         |                                           |
| Firmware version:                                        |                            |                                                          |                         |                                           |
| <b>IMEI:</b><br>-                                        | Set current time           |                                                          |                         |                                           |
| <b>SIM</b>                                               | <b>Power saving</b>        |                                                          |                         |                                           |
| Status:                                                  | Status:                    |                                                          |                         |                                           |
| <b>Security status:</b>                                  | Timeout (sec):             |                                                          |                         |                                           |
|                                                          | Enable                     | Disable                                                  |                         |                                           |
| AT: COM10 115200 8 none 1 Flow ctrl: hardware - not cnn. |                            | Trace: --- 460800 8 none 1 Flow ctrl: hardware - not cnn |                         |                                           |

**Figure 3: m-center Home page**

![](_page_10_Picture_211.jpeg)

**Figure 4: AT Terminal window**

![](_page_11_Picture_1.jpeg)

## <span id="page-11-0"></span>**B Setting up cellular packet data connection on PC**

This section describes how to set up a packet data connection with Windows 7 operating systems (for PC) and EVK-U2x, using the TCP/IP stack of the PC (external TCP/IP stack).

The following examples describe how to install and configure two different kinds of modem on Windows:

- 1 Low data rate modem, over the UART interface of the cellular module connected to the Windows PC by the **Cellular USB** connector (J501 on EVB) or the **Cellular RS232** connector (J500 on EVB)
- 2 High data rate modem, over the native USB interface of the cellular module connected to the Windows PC by the **Cellular Native USB** connector (J313 on ADP)

### <span id="page-11-1"></span>**B.1 How to install and configure a low data rate modem connection**

This example describes how to install and configure a low data rate packet data connection on a PC with Windows 7 operating system. This uses the TCP/IP stack of the PC over the UART interface of the cellular module connected to the Windows PC by the **Cellular USB** connector (J501 on EVB) or the **Cellular RS232** connector (J500 on EVB).

1. Follow the board setup instructions in section [1.8](#page-7-0) to provide the required connections with EVK-U2x.

- 2. Select "Control panel > Phones and Modem > Modems > Add". This opens the Install New Modem Wizard.
- 3. Select the **Don't detect my modem** checkbox.

![](_page_11_Picture_182.jpeg)

4. Select the Standard Modem (33600 b/s).

Cancel

5. Set the COM-port on which the modem will be installed.

- 6. Select "Control panel > Phones and Modem > Modems > Standard Modem 33600 bps Modem > Properties".
- 7. Select "Change Settings > Advanced".
- 8. Add APN settings command (APN shown is just an example. Make sure to have the correct APN defined by the network operator).
- 9. Click on **Change Default Preferences**.

10. Click on **OK** twice and the new connection is now ready to be configured.

11. To configure a new connection, select "Control Panel > Network and Sharing Center > Set up a new connection or network".

![](_page_12_Picture_114.jpeg)

Add Hardware Wizard

![](_page_12_Picture_115.jpeg)

![](_page_12_Picture_12.jpeg)

![](_page_13_Picture_1.jpeg)

حداد ہے۔ C Create a Dial-up Connection Which modem do you want to use? Standard 33600 bps Modem 12. Select the modem, if requested (the question appears Standard PCMCIA Card Modem only if more than one modem is available). Help me decide  $\boxed{\text{Cancel}}$  $\begin{array}{c|c|c|c|c} \hline \multicolumn{3}{c|}{\mathbf{0}} & \multicolumn{3}{c|}{\mathbf{X}} \end{array}$ Create a Dial-up Connection 13. Enter parameters for dial-up connection: Type the information from your Internet service provider (ISP)  $-99***14$ Dial-up phone number: **Dialing Rules** The module telephone number  $(*99***1#)$  $User name:$ </u> [Name your ISP gave you] • The specific GPRS account information for the [Password your ISP gave you] Password: Show characters<br>Remember this password network operator u-blox GPRS Connection Connection name: A name for the new connection (e.g. "u-blox Allow other people to use this connection<br>This option allows anyone with access to this computer to use this cor GPRS Connection") I don't have an ISP Connect Cancel Connect u-blox GPRS Co 14. The packet data connection is now ready to be used with the EVK-U2x. To check the connection, start a Userna  $\overline{\cdots}$ browser. Password: V Save this user name and password for the following users Me only e me only<br>
explosive who uses this compute  $-99-18$ Dial Dial Cancel Properties Help

Consult the cellular network operator for username and password. In most cases, these can be left empty.

P

![](_page_14_Picture_0.jpeg)

### <span id="page-14-0"></span>**B.2 How to install and configure a high data rate modem connection**

This example describes how to install and configure a high data rate packet data connection on a PC with the Windows 7 operating system, using the TCP/IP stack of the PC, over the native USB interface of the cellular module connected to the Windows PC by the **Cellular Native USB** connector (J313 on ADP).

- 1. Follow the board setup instructions in section [1.8](#page-7-0) to provide the required connections with EVK-U2x.
- 2. Select: "Control Panel > Network and Internet > Network and Sharing Center > Setup a new connection or network" This opens the "Choose a connection option" Wizard.

![](_page_14_Picture_6.jpeg)

3. Select **Set up a dial-up connection**. Click on **Next**.

Next Cancel

![](_page_15_Picture_0.jpeg)

4. Select **u-blox Modem USB1 AT and Data**  $#X$  ( $X=7$  in the picture).

5. Enter the modem telephone number (\*99\*\*\*1#), select **Allow other people to use this connection** and click **Connect** to finalize the procedure.

![](_page_15_Picture_75.jpeg)

Consult the cellular network operator for username and password. In most cases, these can be left empty.

**POP** 

![](_page_16_Picture_0.jpeg)

## <span id="page-16-0"></span>**C Examples of AT commands**

For the complete description and syntax of supported AT commands, see the *u-blox AT commands Manual* [\[1\].](#page-19-6)

### <span id="page-16-1"></span>**C.1 Voice call**

Incoming voice call:

![](_page_16_Picture_265.jpeg)

### Outgoing voice call:

![](_page_16_Picture_266.jpeg)

### <span id="page-16-2"></span>**C.2 Data call (CSD mode)**

![](_page_16_Picture_267.jpeg)

![](_page_17_Picture_0.jpeg)

### <span id="page-17-0"></span>**C.3 SMS management**

![](_page_17_Picture_309.jpeg)

### <span id="page-17-1"></span>**C.4 Internet connection in GPRS mode (using external TCP/IP stack)**

![](_page_17_Picture_310.jpeg)

### <span id="page-17-2"></span>**C.5 Internet connection in GPRS mode (using internal TCP/IP stack)**

![](_page_17_Picture_311.jpeg)

### Verify connection and PDP-context:

![](_page_17_Picture_312.jpeg)

![](_page_18_Picture_0.jpeg)

### <span id="page-18-0"></span>**C.6 Enable communication between cellular and GNSS modules**

![](_page_18_Picture_223.jpeg)

### <span id="page-18-1"></span>**C.7 Read NMEA messages (example: GLL)**

Several NMEA messages via cellular USB or UART can be read. The example below shows how to read a GLL message to get the latest available geographic position as latitude/longitude. For the full list of NMEA messages that can be read, see the *u-blox AT commands manual* [\[1\].](#page-19-6)

![](_page_18_Picture_224.jpeg)

### <span id="page-18-2"></span>**C.8 GNSS AssistNow**

### GNSS AssistNow Online:

![](_page_18_Picture_225.jpeg)

#### GNSS AssistNow Offline:

![](_page_18_Picture_226.jpeg)

![](_page_19_Picture_1.jpeg)

## <span id="page-19-0"></span>**Declaration of conformities**

The equipment is intended for indoor usage. It is the user's duty to verify if further restrictions apply, such as when used in airplanes, hospitals or hazardous locations (petrol stations, refineries…).

Any changes or modification made to this equipment will void its compliance to the safety requirements.

Maintenance, inspections and/or reparations of the EVK-U2x shall be performed by u-blox AG.

## <span id="page-19-1"></span>**Related documents**

- <span id="page-19-6"></span>[1] u-blox AT Commands Manual, Docu No UBX-13002752
- <span id="page-19-3"></span>[2] u-blox SARA-U2 series Data Sheet, Docu No UBX-13005287
- <span id="page-19-4"></span>[3] u-blox SARA-G3 / SARA-U2 series System Integration Manual, Docu No UBX-13000995
- <span id="page-19-7"></span>[4] u-blox m-center User Guide, Docu No UBX-13001925
- <span id="page-19-5"></span>[5] u-blox EVK-U2x Quick Start, Docu No UBX-14002546

## <span id="page-19-2"></span>**Revision history**

![](_page_19_Picture_170.jpeg)

**PED** For regular updates to u-blox documentation and to receive product change notifications, register on our homepage.

![](_page_20_Picture_0.jpeg)

![](_page_20_Picture_1.jpeg)

## <span id="page-20-0"></span>**Contact**

For complete contact information visit us at<http://www.u-blox.com/>

#### **u-blox Offices**

#### **North, Central and South America**

**u-blox America, Inc.** Phone: +1 703 483 3180<br>E-mail: info\_us@u-blox.cc info\_us@u-blox.com

#### **Regional Office West Coast:**

Phone: +1 408 573 3640 E-mail: info\_us@u-blox.com

#### **Technical Support:**

Phone: +1 703 483 3185<br>E-mail: support us@u-blo support\_us@u-blox.com

#### **Headquarters Europe, Middle East, Africa**

**u-blox AG**  Phone: +41 44 722 74 44<br>E-mail: info@u-blox.com E-mail: info@u-blox.com Support: support@u-blox.com

#### **Documentation Feedback**

E-mail: docsupport@u-blox.com

#### **Asia, Australia, Pacific**

#### **u-blox Singapore Pte. Ltd.**

Phone: +65 6734 3811<br>E-mail: info\_ap@u-blox E-mail: info\_ap@u-blox.com<br>Support: support\_ap@u-blox.c support\_ap@u-blox.com

#### **Regional Office Australia:**

![](_page_20_Picture_369.jpeg)

#### **Regional Office China (Beijing):**

Phone: +86 10 68 133 545<br>E-mail: info cn@u-blox.com info\_cn@u-blox.com Support: support\_cn@u-blox.com

#### **Regional Office China (Chongqing):**

![](_page_20_Picture_370.jpeg)

#### **Regional Office China (Shanghai):**

Phone: +86 21 6090 4832<br>E-mail: info cn@u-blox.cor E-mail: info\_cn@u-blox.com<br>Support: support\_cn@u-blox.c support\_cn@u-blox.com

#### **Regional Office China (Shenzhen):**

Phone: +86 755 8627 1083 E-mail: info\_cn@u-blox.com Support: support\_cn@u-blox.com

#### **Regional Office India:**

Phone: +91 80 4050 9200<br>E-mail: info in@u-blox.com E-mail: info\_in@u-blox.com Support: support\_in@u-blox.com

#### **Regional Office Japan (Osaka):**

Phone: +81 6 6941 3660<br>E-mail: info jp@u-blox.co

info\_jp@u-blox.com Support: support\_jp@u-blox.com

#### **Regional Office Japan (Tokyo):**

Phone: +81 3 5775 3850<br>E-mail: info\_jp@u-blox.co E-mail: info\_jp@u-blox.com<br>Support: support\_jp@u-blox.c Support: support\_jp@u-blox.com

#### **Regional Office Korea:**

Phone: +82 2 542 0861<br>E-mail: info\_kr@u-blox.o E-mail: info\_kr@u-blox.com<br>Support: support\_kr@u-blox.c support\_kr@u-blox.com

#### **Regional Office Taiwan:**

Phone: +886 2 2657 1090 E-mail: info\_tw@u-blox.com Support: support\_tw@u-blox.com